## **CREATION DE VOTRE COMPTE SYGEFOR**

Pour créer un compte Sygefor, voici les trois conditions et la démarche :

### **A/ Trois conditions nécessaires :**

- 1/ Appartenir à une unité du CNRS (sans forcément être rémunéré par le CNRS)
- 2/ Être référencé dans l'annuaire du CNRS (RESEDA) avec un mail
- 3/ Avoir une authentification JANUS

#### **B/ Démarche de création de votre compte Sygefor**

- 1/ Création de votre compte
- 2/ Gestion de votre profil sur votre compte

## **A/ Trois conditions nécessaires :**

### **1/ APPARTENIR A UNE UNITE DU CNRS :**

Tout agent voulant s'inscrire à une formation de l'IFSeM doit d'abord faire partie d'une unité CNRS, qu'il soit rémunéré par le CNRS ou pas. Cependant la priorité de l'acceptation à une formation est donnée d'abord aux agents CNRS.

### **2/ ETRE REFERENCE DANS L'ANNUAIRE RESEDA:**

Sygefor est relié aux informations de l'annuaire du CNRS (RESEDA). Vous devez donc être référencé dans RESEDA et utiliser le mail indiqué dans RESEDA. Si vous n'êtes pas référencé dans RESEDA, vous devez vous rapprocher de votre gestionnaire ou administrateur d'unité (ou de laboratoire) pour qu'il/elle vous intègre dans RESEDA **avec votre mail**.

#### **3/ RECONNAISSANCE JANUS :**

(Dans le cas où vous êtes déjà reconnu par Janus avec ce mail, passer à l'étape 4/)

Pour être ensuite reconnu et authentifié par Janus, il faut valider votre mail indiqué dans RESEDA avec un mot de passe, comme indiqué ci-dessous :

- Connectez-vous sur Sésame : <https://sesame.cnrs.fr/>
- Cliquez sur « Personnel des unités CNRS »
- Saisissez dans l'identifiant le mail qui est dans RESEDA[/Labintel](https://annuaire.cnrs.fr/l3c/owa/annuaire.recherche/index.html)
- (Saisir ensuite votre mot de passe)

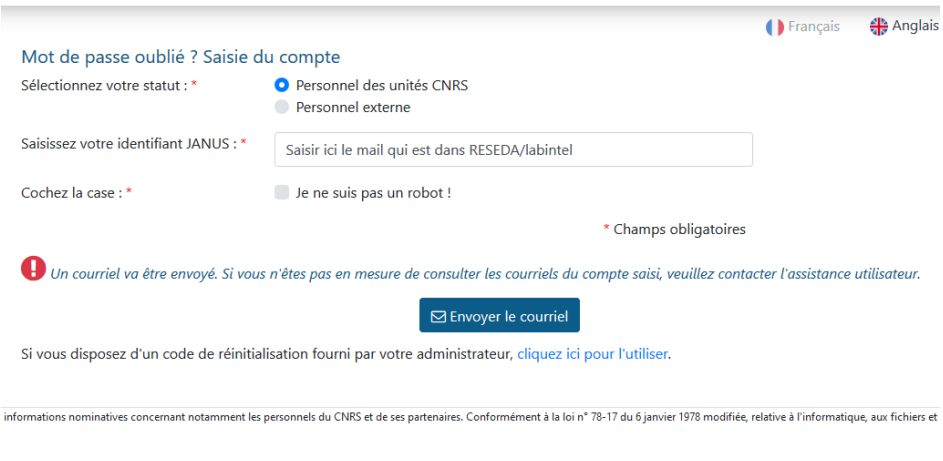

# **B/ Démarche de création de votre compte Sygefor**

 **1/ CREATION DE VOTRE COMPTE SYGEFOR :**

- Connectez-vous à SYGEFOR via le lien : <https://formation.ifsem.cnrs.fr/page/login>
- Cliquez sur « **Se connecter avec son compte Janus ou CRU** »
- Sélectionnez « **Agents unités CNRS** » comme établissement puis cliquez **sur sélection**
- Vous passerez alors par l'authentification automatique de Janus

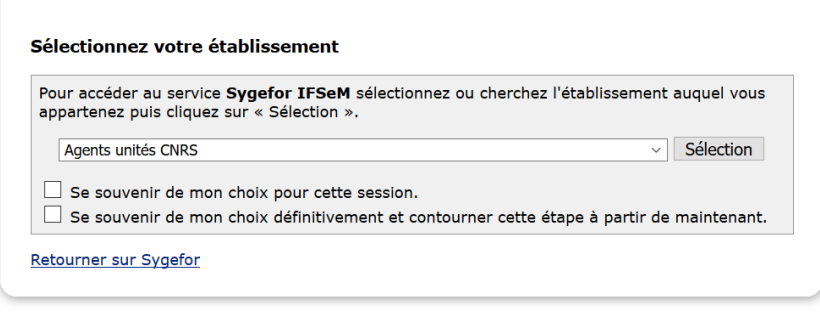

### **2/ GESTION DE VOTRE PROFIL SUR VOTRE COMPTE :**

A la première connexion, Sygefor créera votre compte avec un profil.

Le profil contient vos informations et aussi un valideur de formation et un correspondant formation de l'unité (COFO) .

 - **Si vous êtes agent CNRS** : le valideur et le COFO apparaissent et vous n'avez plus qu'à cliquer sur « Enregistrer » pour que votre profil Sygefor se mette à jour.

 - **Si vous n'êtes pas agent CNRS :** le COFO de l'unité apparaitra mais vous devrez sélectionner le bon valideur à partir de la liste déroulante puis cliquer sur « Enregistrer » pour que votre profil Sygefor se mette à jour.

A noter que **le valideur et le COFO sont maintenant référencés dans RESEDA et récupérés par SYGEFOR**. Dans le cas où le valideur ou le COFO ne sont pas corrects, il faudra contacter votre administrateur de laboratoire pour qu'il fasse la mise à jour dans RESEDA.

# **Le compte SYGEFOR que vous venez de créer vous permettra d'être reconnu(e) pour toutes vos prochaines connexions et demandes sur SYGEFOR.**

**Contact : [dr01.support.sygefor@cnrs.fr](mailto:dr01.support.sygefor@cnrs.fr)**